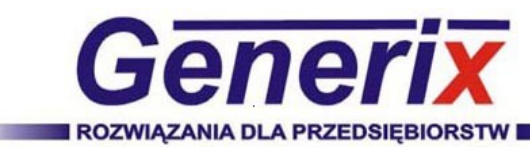

### **1.RCP Expert**

RCP Expert jest programem wspomagającym rozliczanie czasu pracy na podstawie danych wejść i wyjść rejestrowanych przez pracowników w czytnikach systemu IKR.

W skład programu wchodzą następujące moduły:

- Operatorzy
- Pracownicy
- Kalendarz
- Wejścia / Wyjścia
- Działy
- Stanowiska
- Plany dzienne
- Plany tygodniowe
- Plany pracy
- Święta i dni wolne
- Bilans
- Bilans pracownika

Program jest wciąż rozwijany i wzbogacany o kolejne funkcje poszerzające jego możliwości.

### **Generix**

**[www.generix.pl](http://www.generix.pl/) biuro@generix.pl tel: +48 12 6254800**

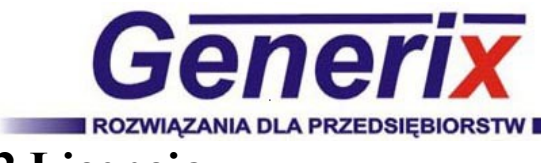

### **2.Licencja**

Licencja generowana jest i przypisywana do każdego stanowiska oddzielnie.

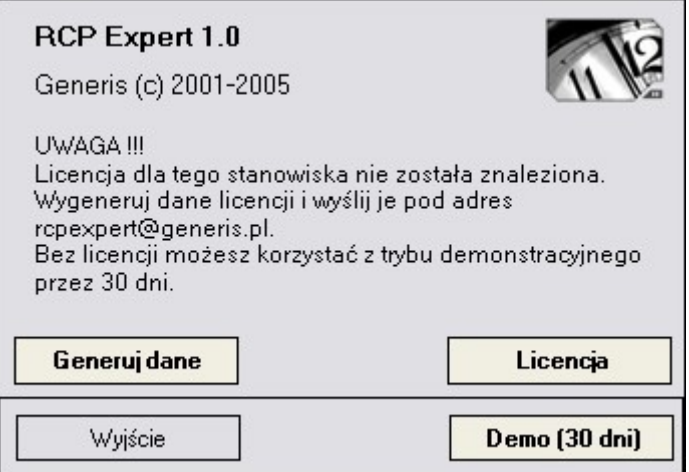

#### **Generowanie danych do licencji**

Aby wygenerować plik licencji należy kliknąć przycisk "Generuj dane". Na ekranie zostanie wyświetlone okienko "Dane do licencji".

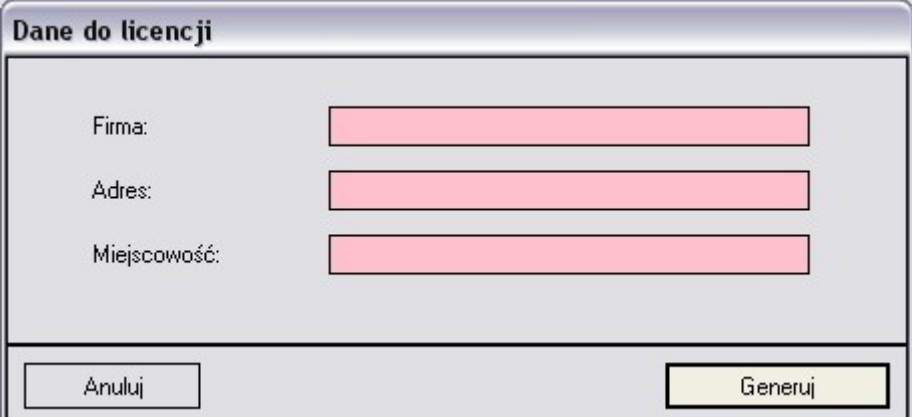

W okienku należy wypełnić wszystkie pola, oraz kliknąć przycisk "Generuj". Plik z danymi zostanie zapisany w wskazanym przez nas miejscu. Ten plik należy wysłać pod adres [biuro@generix.pl.](mailto:rcpexpert@generis.pl)

#### **Dodawanie licencji**

Po otrzymaniu pliku licencji należy kliknąć przycisk "Licencja" i wskazać plik.

#### **Wersja demo**

Wersja demo jest pełną wersją programu ograniczoną do okresu 30 dni.

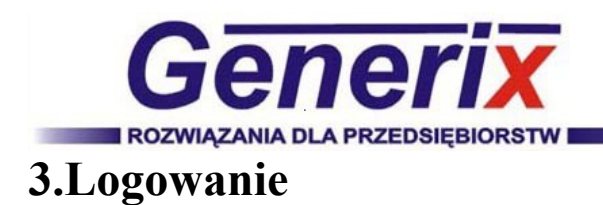

### Operator: Jan Kowalski (Administrator)  $\blacktriangledown$ Hasho: Wyjście Zaloguj

W liście "Operator" znajdują się wszyscy zdefiniowani operatorzy. Obok danych operatora w nawiasie podana jest informacja o jego uprawnieniach.

Aby zalogować się do programu należy wybrać operatora z listy oraz wpisać poprawne hasło.

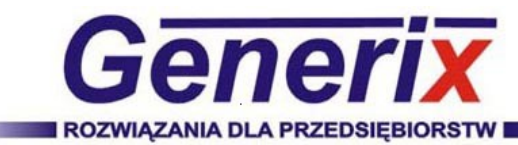

### **4.Główne okno**

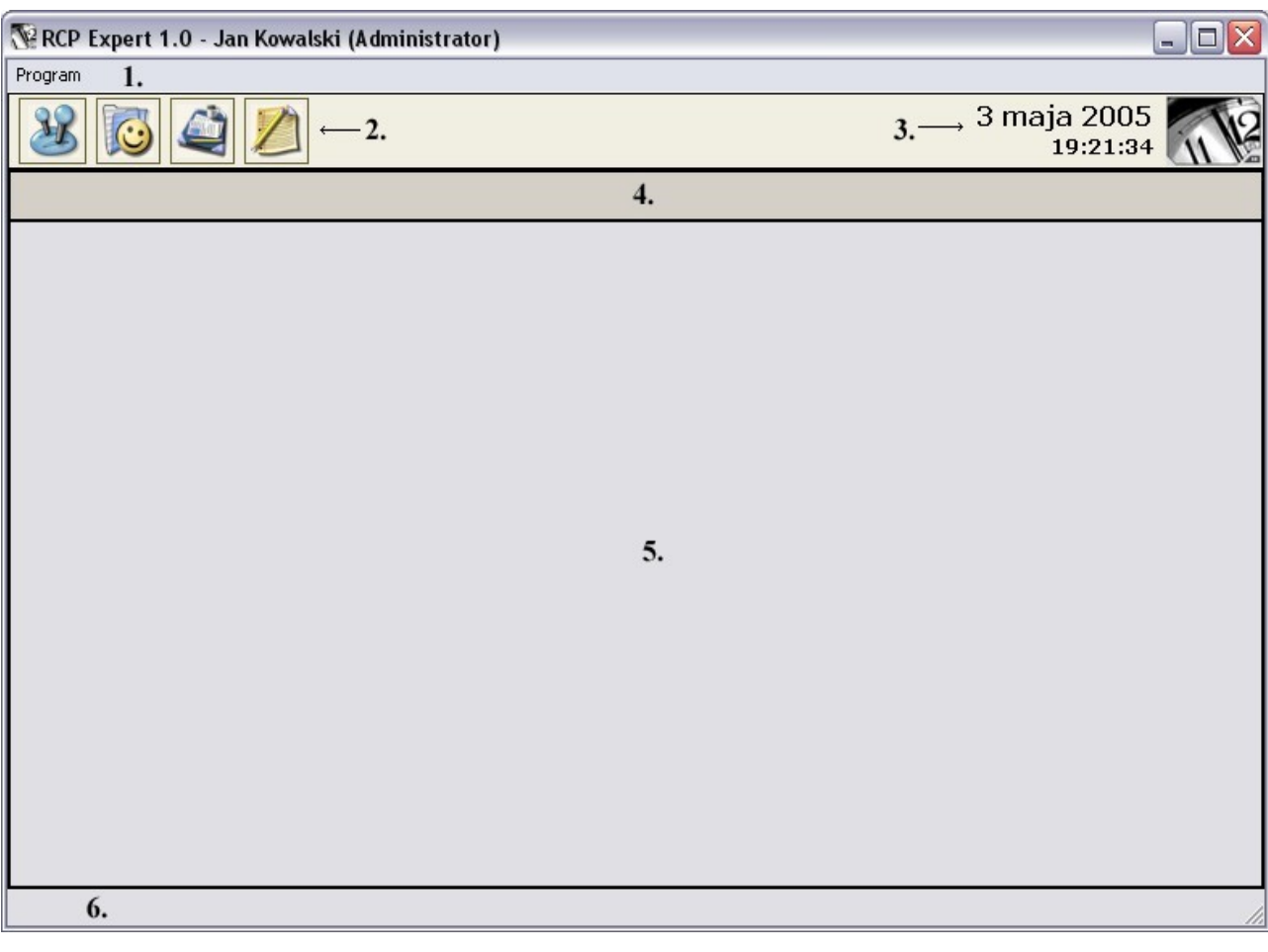

Główne okno składa się z sześciu obszarów:

- 1. Menu
- 2. Przyciski do przełączania się miedzy modułami
- 3. Aktualna data i godzina
- 4. Nazwa aktualnie wyświetlonego modułu
- 5. Aktualnie wyświetlony moduł
- 6. Informacja o wykonywanych zadaniach

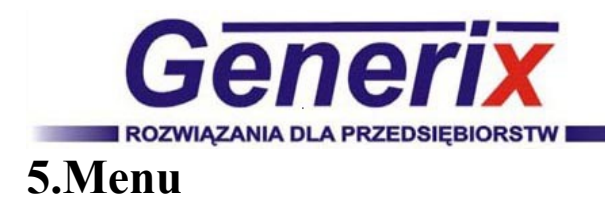

### **Program**

- O programie (Informacje o producencie, aktualnej wersji oraz licencji)
- Wyjście (wyjście z programu)

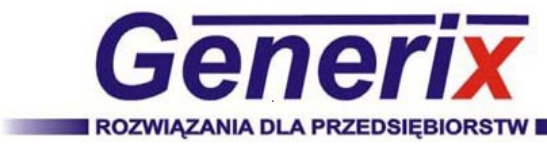

### **6. Ustawienia**

## **6.1. Operatorzy**

Moduł ten służy do zarządzania operatorami programu.

W programie istnieje tylko jeden operator z uprawnieniami "Administratora". Jest on wbudowany w program i nie da sie go usunąć, można jedynie zmienić mu dane oraz hasło. Tylko administrator może zarządzać operatorami.

#### **1. Dodanie nowego operatora**

Aby dodać nowego operatora należy kliknąć przycisk "Dodaj". Na ekranie zostanie wyświetlone okienko "Podaj nazwę ".

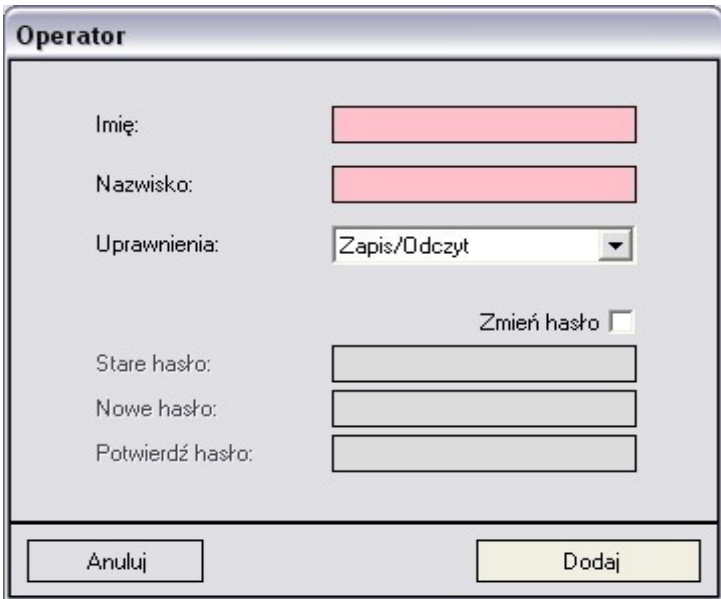

W okienku należy wpisać imię, nazwisko oraz przypisać uprawnienia. Mamy do wyboru uprawnienia:

- Zapis/Odczyt (możliwość dodawania, aktualizowania oraz usuwania danych)
- Odczyt (tylko wgląd do danych)

Możemy także ustawić hasło operatora.

#### **2. Edycja operatora**

Aby edytować operatora, należy zaznaczyć go w liście i kliknąć przycisk "Edytuj", lub dwukrotnie kliknąć na operatora w liście.

#### **3. Usunięcie operatora**

Aby usunąć operatora należy zaznaczyć go w liście i kliknąć przycisk "Usuń".

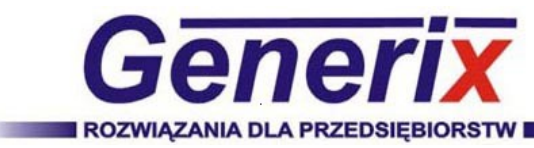

### **6.2. Zmiana hasła**

Aby zmienić hasło należy wpisać stare hasło oraz dwukrotnie wpisać nowe hasło.

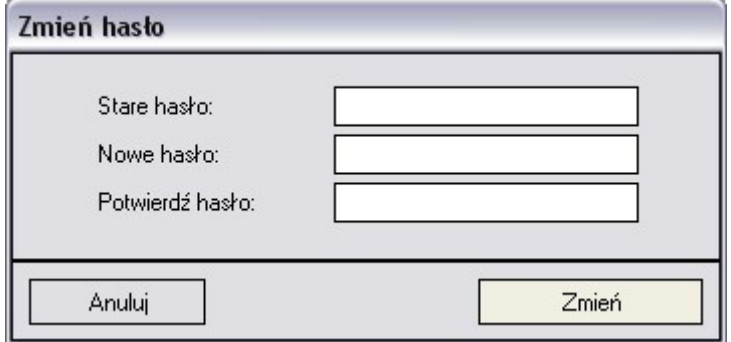

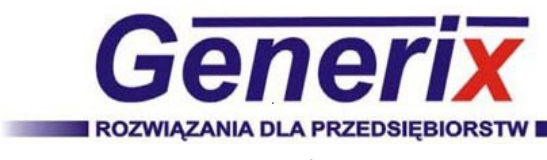

## **7. Pracownicy**

## **7.1. Pracownicy**

Moduł ten służy do zarządzania pracownikami.

#### **1. Dodanie nowego pracownika**

Aby dodać nowego pracownika należy kliknąć przycisk "Dodaj". Na ekranie zostanie wyświetlone okienko "Pracownicy".

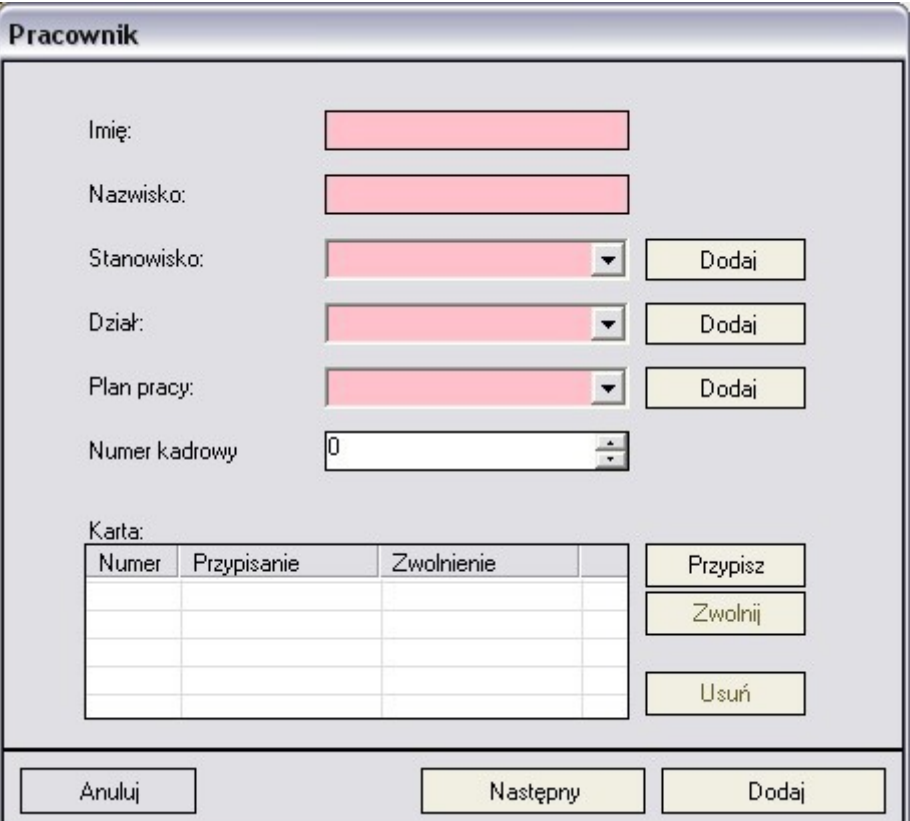

W okienku należy uzupełnić następujące dane:

- Imię
- Nazwisko
- Stanowisko
- Dział
- Plan pracy
- Numer kadrowy
- Karta

Pola zaznaczone na kolor różowy są polami wymaganymi.

Aby dodać pojedynczego pracownika, kliknij przycisk "Dodaj" znajdujący się po prawej stronie okienka na samym dole.

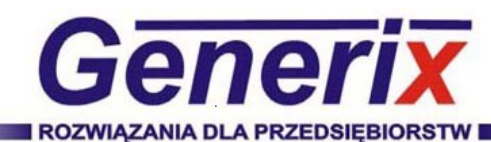

Kliknięcie przycisku "Następny", spowoduje dodanie wpisanego pracownika, lecz okno "Pracownik" pozostanie dalej wyświetlone aby móc wpisać następnego pracownika.

#### **Dodanie nowego działu, stanowiska lub planu pracy.**

W celu dodania nowego działu, stanowiska lub planu pracy kliknij przycisk "Dodaj" po prawej stronie listy.

#### **Przypisanie karty.**

Aby przypisać kartę należy kliknąć przycisk "Przypisz". Na ekranie zostanie wyświetlone okienko "Karta".

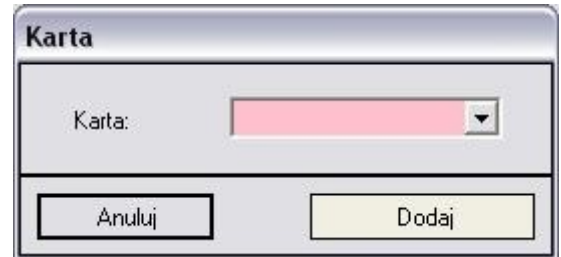

Z listy wybieramy kartę i klikamy przycisk "Dodaj".

Karta zostanie dodana do listy kart pracownika. Każda karta posiada dwie daty, datę przypisania i datę zwolnienia. Karty posiadające tylko datę przypisania są kartami aktywnymi. Każdy z pracowników może posiadać dowolną liczbę kart aktywnych.

#### **Zwolnienie karty.**

Aby zwolnić kartę wybieramy ją z listy kart i klikamy przycisk "Zwolnij". Od tego momentu karta staje się nieaktywna, jednak pozostaje w historii kart używanych przez pracownika w okresie od przypisania do zwolnienia.

#### **Usunięcie karty.**

Aby usunąć kartę wybieramy ją z listy kart i klikamy przycisk "Usuń".

#### **2. Edycja pracownika**

Aby edytować pracownika, należy zaznaczyć go w liście i kliknąć przycisk "Edytuj", lub dwukrotnie kliknąć na pracownika w liście.

Można edytować kilku pracowników jednocześnie. W tym celu należy zaznaczyć kilku pracowników, poprzez przytrzymanie przycisku "Ctrl" i wskazywanie po kolei pracowników, i kliknąć przycisk "Edycja". Na ekranie zostanie wyświetlone okienko "Pracownicy".

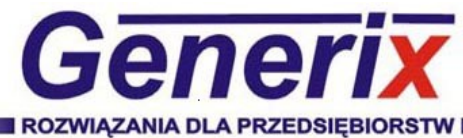

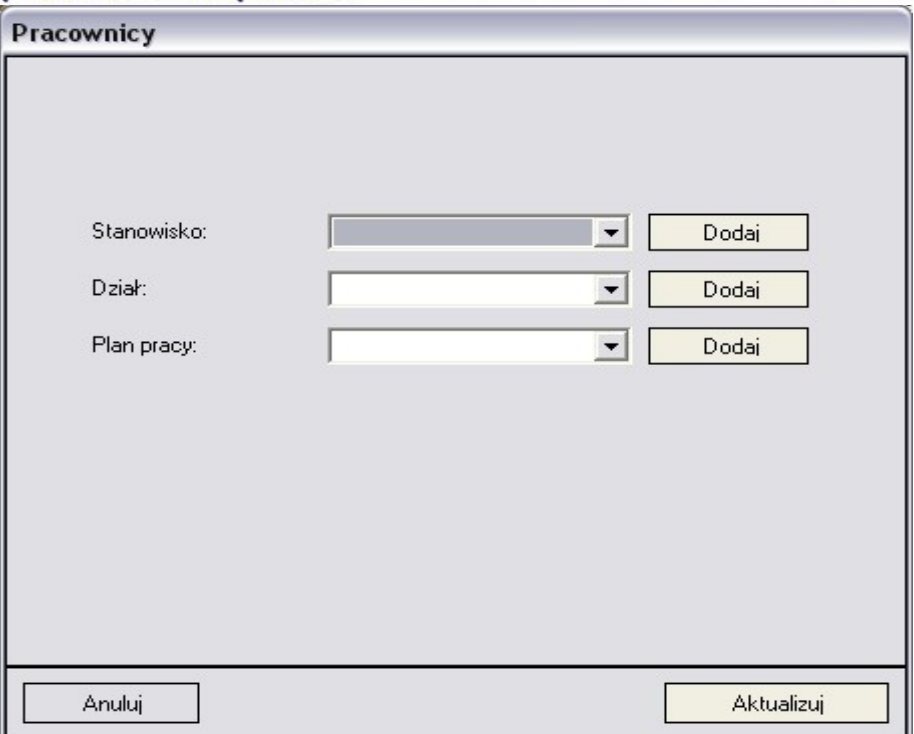

Edytując wielu pracowników jednocześnie możemy zmienić:

- Stanowisko
- Dział
- Plan pracy

Aby zmienić np. tylko stanowisko, ustawiamy listę "Stanowisko", a pozostałe pozostawiamy bez zmian.

#### **3. Usunięcie pracownika**

Aby usunąć jednego pracownika lub kilku jednocześnie zaznaczamy ich w liście i klikamy przycisk "Usuń".

#### **4. Lista pracowników**

W liście możemy wyświetlać pracowników według kryteriów:

- Dział
- Plan pracy

Aby wyświetlić wszystkich pracowników należy ustawić dział i plan pracy na "- Dowolny - ".

Listę możemy sortować według kolumn:

- Imię
- Nazwisko
- Stanowisko
- Dział
- Plan pracy
- Karta

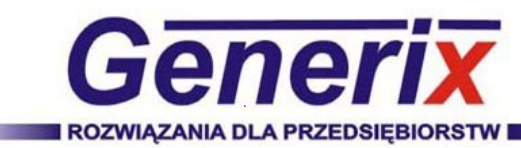

## **7.2. Kalendarz**

Moduł ten służy do zarządzania kalendarzem pracownika.

W tym miejscu definiujemy każdemu pracownikowi indywidualnie zmiany w planie pracy, w wybranym dniu bądź okresie, tu także definiujemy zwolnienia, urlopy, itp.

#### **1. Wybór pracownika**

Pracownika wybieramy z listy "Pracownik". W tej liście znajdują się wszyscy pracownicy którzy spełniają kryteria:

- Dział
- Plan pracy

Aby wyświetlić wszystkich pracowników należy listę "Dział" oraz "Plan pracy" ustawić na "- Dowolny -".

#### **2. Wybór okresu**

Aby wyświetlić do edycji dni pracy, należy ustawić rok a następnie kliknąć na miesiąc w liście.

#### **3. Przypisanie nowego planu dziennego**

Aby przypisać plan dzienny należy wybrać z listy "Zdefiniowane plany dzienne" interesujący nas dzień, zaznaczyć w liście kalendarza dzień lub kilka dni do których ma być przypisany i kliknąć przycisk "Przypisz". Przytrzymując "Ctrl" możemy zaznaczyć więcej dni w kalendarzu.

#### **Dodanie nowego planu dziennego**

Aby dodać nowy plan dzienny należy kliknąć przycisk "Dodaj". Szczegółowy opis tworzenia planów dziennych znajdują się w rozdziale "Plany dzienne".

#### **Edycja planu dziennego**

Aby edytować plan dzienny, należy zaznaczyć go w liście i kliknąć przycisk "Edytuj", lub dwukrotnie kliknąć na plan dzienny w liście.

#### **Usunięcie planu dziennego**

Aby usunąć plan dzienny należy zaznaczyć go w liście i kliknąć przycisk "Usuń"

#### **4. Przypisanie nieobecności**

Aby przypisać nieobecność należy wybrać z listy "Nieobecności" interesującą nas nieobecność, zaznaczyć w liście kalendarza dzień lub kilka dni do których ma być przypisana i kliknąć przycisk "Przypisz". Przytrzymując "Ctrl" możemy zaznaczyć więcej dni w kalendarzu.

Przypisane nieobecności w danym roku są sumowane i wyświetlone w liście.

#### **5. Usunięcie przypisanych planów dziennych lub nieobecności**

Aby usunąć przypisane plany dzienne lub nieobecności zaznaczamy je w liście i klikamy przycisk "Wyczyść".

Przytrzymując "Ctrl" możemy zaznaczyć więcej dni w kalendarzu.

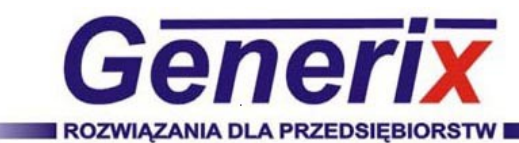

## **7.3. Wejścia/Wyjścia**

Moduł ten służy do zarządzania wejściem/wyjściem.

#### **1. Wybór pracownika**

Pracownika wybieramy z listy "Pracownik". W tej liście znajdują się wszyscy pracownicy którzy spełniają kryteria:

- Dział
- Plan pracy

Aby wyświetlić wszystkich pracowników należy listę "Dział" oraz "Plan pracy" ustawić na "- Dowolny -".

#### **2. Wybór okresu**

Aby wyświetlić do edycji dane wejścia/wyjścia, należy najpierw ustawić rok oraz kliknąć na miesiąc w liście.

#### **3. Dodanie nowego wejścia/wyjścia**

Aby dodać nowe wejście/wyjście należy kliknąć przycisk "Dodaj". Na ekranie zostanie wyświetlone okienko "Wejście/Wyjście".

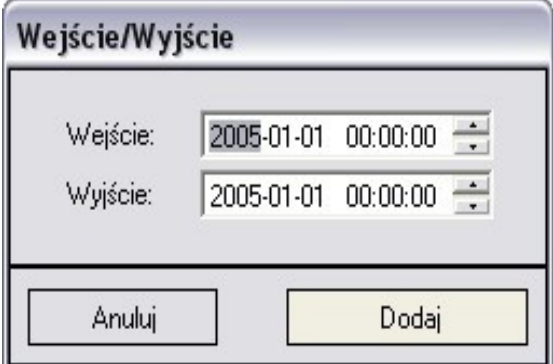

W okienku ustawiamy datę wejścia oraz wyjście i klikamy przycisk "Dodaj".

#### **4. Edycja wejścia/wyjścia**

Aby dodać nowe wejście/wyjście należy kliknąć przycisk "Dodaj". Na ekranie zostanie wyświetlone okienko "Wejście/Wyjście".

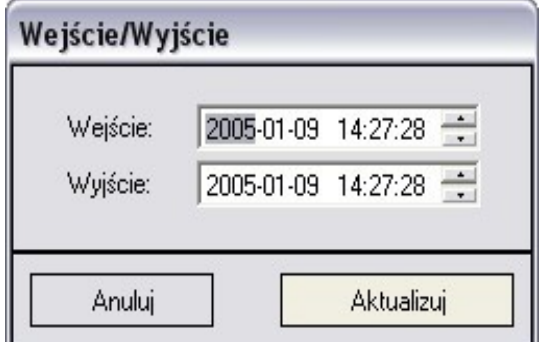

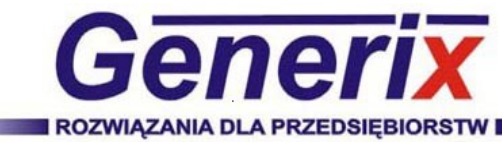

W okienku ustawiamy datę wejścia oraz wyjście i klikamy przycisk "Aktualizuj".

#### **5. Czyszczenie edycji wejścia/wyjścia**

Aby wyczyścić edycję wejścia/wyjścia zaznaczamy je w liście i klikamy przycisk "Wyczyść". Przytrzymując "Ctrl" możemy zaznaczyć więcej dni w kalendarzu.

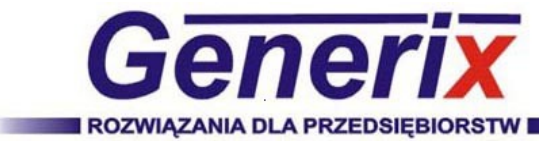

### **7.4. Działy**

Moduł ten służy do zarządzania działami pracowników.

#### **1. Dodanie nowego działu**

Aby dodać nowy dział należy kliknąć przycisk "Dodaj". Na ekranie zostanie wyświetlone okienko "Podaj nazwę ".

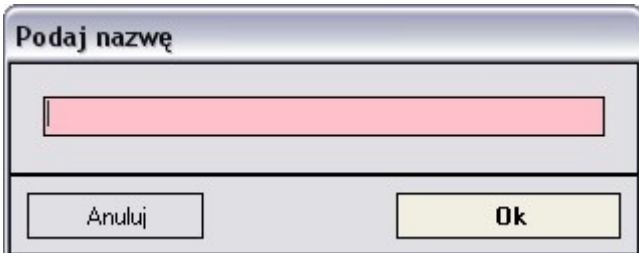

W okienku należy wpisać nazwę nowego działu i kliknąć przycisk "Ok".

#### **2. Edycja działu**

Aby edytować dział, należy zaznaczyć go w liście i kliknąć przycisk "Edytuj", lub dwukrotnie kliknąć na dział w liście.

#### **3. Usunięcie działu**

Aby usunąć dział należy zaznaczyć go w liście i kliknąć przycisk "Usuń".

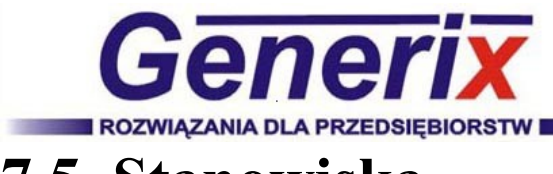

### **7.5. Stanowiska**

Moduł ten służy do zarządzania stanowiskami pracowników.

#### **1. Dodanie nowego stanowiska**

Aby dodać nowe stanowisko należy kliknąć przycisk "Dodaj". Na ekranie zostanie wyświetlone okienko "Podaj nazwę ".

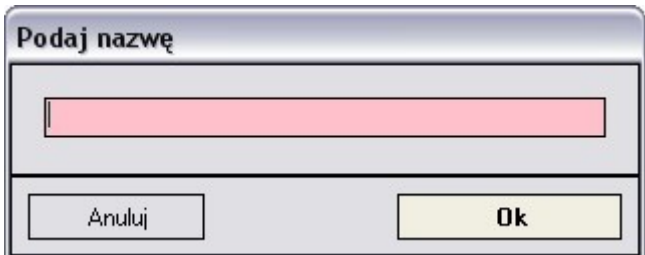

W okienku należy wpisać nazwę nowego stanowiska i kliknąć przycisk "Ok".

#### **2. Edycja stanowiska**

Aby edytować stanowisko, należy zaznaczyć go w liście i kliknąć przycisk "Edytuj", lub dwukrotnie kliknąć na stanowisko w liście.

#### **3. Usunięcie stanowiska**

Aby usunąć stanowisko należy zaznaczyć go w liście i kliknąć przycisk "Usuń".

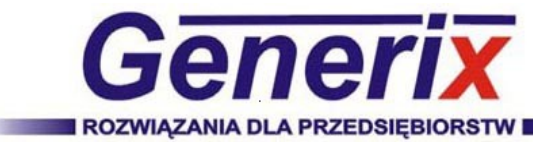

## **8. Plany**

## **8.1. Plany pracy**

Moduł ten służy do zarządzania planami pracy.

#### **1. Dodanie nowego planu pracy**

Aby dodać nowy plan pracy należy kliknąć przycisk "Dodaj". Na ekranie zostanie wyświetlone okienko "Plan pracy ".

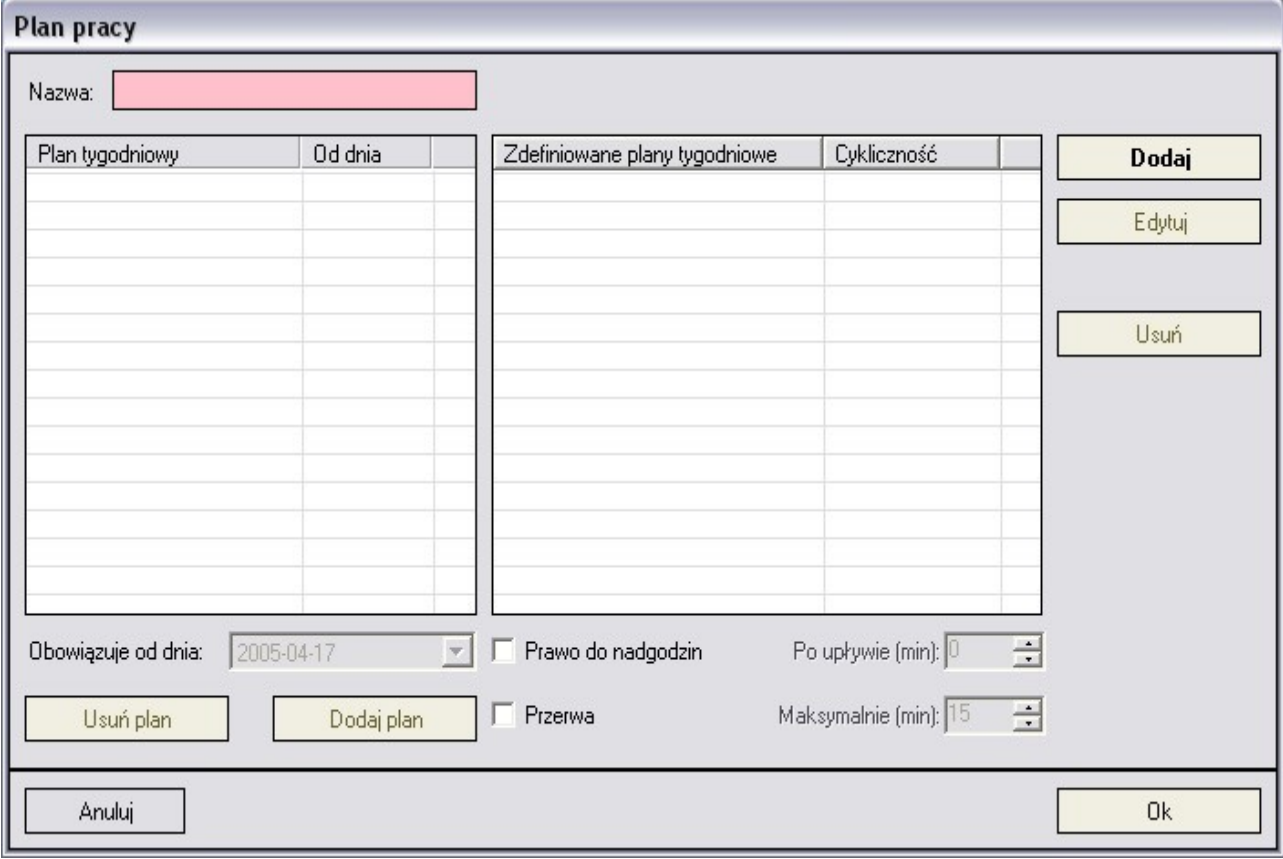

W okienku należy wpisać nazwę planu pracy, dodać plan tygodniowy oraz ustawić dodatkowe parametry.

Pola zaznaczone na kolor różowy są polami wymaganymi.

#### **Dodawanie planu tygodniowego do plany pracy**

Aby dodać plan tygodniowy do planu pracy należy wybrać interesujący nas plan tygodniowy z listy zdefiniowanych planów pracy, ustawić datę od kiedy ma obowiązywać oraz kliknąć przycisk "Dodaj plan".

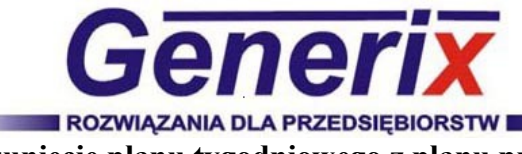

#### **Usunięcie planu tygodniowego z planu pracy**

Aby usunąć plan tygodniowy z planu pracy należy zaznaczyć go w liście oraz kliknąć przycisk "Usuń plan".

#### **Edycja planu tygodniowego w planie pracy**

W planie pracy możemy zmienić daty od kiedy obowiązują dane plany tygodniowe. Aby to zrobić należy wybrać plan tygodniowy i zmienić mu datę od kiedy ma obowiązywać.

#### **Prawo do nadgodzin**

W planie tygodniowym możemy dodatkowo ustawić prawa do nadgodzin. W tym celu należy zaznaczyć "Prawo do nadgodzin" oraz ustawić po jakim czasie będzie zliczany. Jeżeli pozostawimy wartość "0", nadgodziny będą zliczane od razu po upływie zdefiniowanego czasu pracy.

#### **Przerwa**

Możemy również ustawić przerwę. Jeżeli zaznaczymy "Przerwę", będzie ona uwzględniana w bilansie jako czas pracy. Dodatkowo możemy ustawić długość przerwy.

#### **Dodanie nowego planu tygodniowego**

Aby dodać nowy plan tygodniowy należy kliknąć przycisk "Dodaj". Szczegółowy opis tworzenia planów tygodniowych znajduje się w rozdziale "Plany tygodniowe ".

#### **Edycja planu tygodniowego**

Aby edytować plan tygodniowy, należy zaznaczyć go w liście i kliknąć przycisk "Edytuj", lub dwukrotnie kliknąć na plan tygodniowy w liście.

#### **Usunięcie planu tygodniowego**

Aby usunąć plan tygodniowy należy zaznaczyć go w liście i kliknąć przycisk "Usuń".

#### **2. Edycja planu pracy**

Aby edytować plan plan, należy zaznaczyć go w liście i kliknąć przycisk "Edytuj", lub dwukrotnie kliknąć na plan pracy w liście.

#### **3. Usunięcie planu tygodniowego**

Aby usunąć plan tygodniowy należy zaznaczyć go w liście i kliknąć przycisk "Usuń".

#### **4. Lista planów pracy**

Listę możemy sortować według kolumn:

- Plan pracy
- Aktualny plan tygodniowy

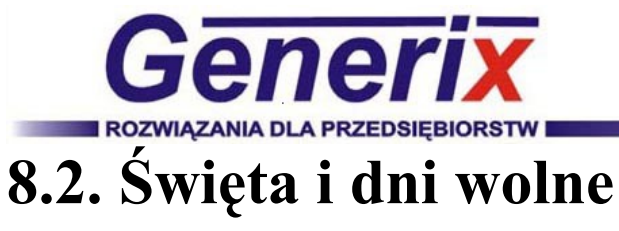

Moduł ten służy do zarządzania planami dziennymi.

#### **1. Dodanie nowego dnia wolnego**

Aby dodać nowy dzień wolny należy kliknąć przycisk "Dodaj". Na ekranie zostanie wyświetlone okienko "Dzień wolny ".

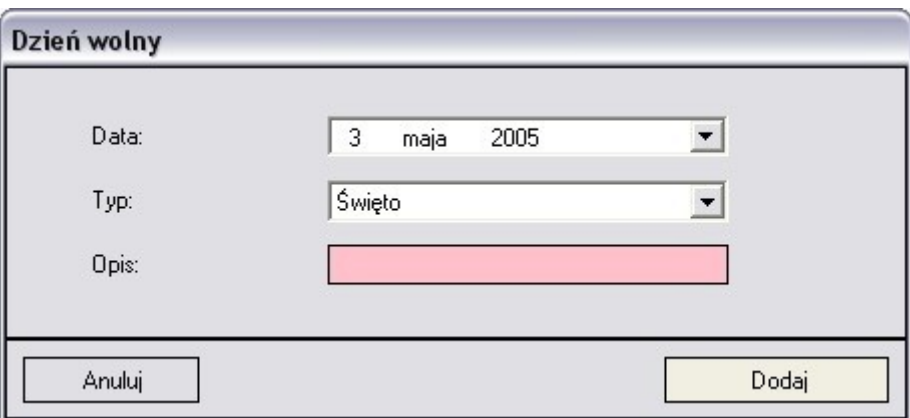

W okienku należy wpisać opis dnia wolnego ustawić datę oraz wybrać jeden z dwóch typów::

- Święto
- Dzień wolny

Pola zaznaczone na kolor różowy są polami wymaganymi.

#### **2. Edycja dnia wolnego**

Aby edytować dzień wolny należy zaznaczyć go w liście i kliknąć przycisk "Edytuj", lub dwukrotnie kliknąć na dzień wolny w liście.

#### **3. Usunięcie dnia wolnego**

Aby usunąć dzień wolny należy zaznaczyć go w liście i kliknąć przycisk "Usuń".

#### **4. Lista dni wolnych**

Listę możemy sortować według kolumn:

- Data
- Typ
- Opis

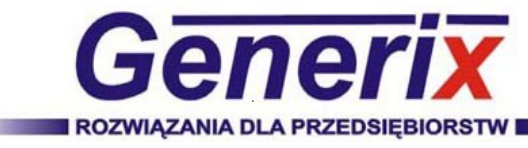

### **8.3. Plany dzienne**

Moduł ten służy do zarządzania planami dziennymi.

#### **1. Dodanie nowego planu dziennego**

Aby dodać nowy plan dzienny należy kliknąć przycisk "Dodaj". Na ekranie zostanie wyświetlone okienko "Plan dzienny".

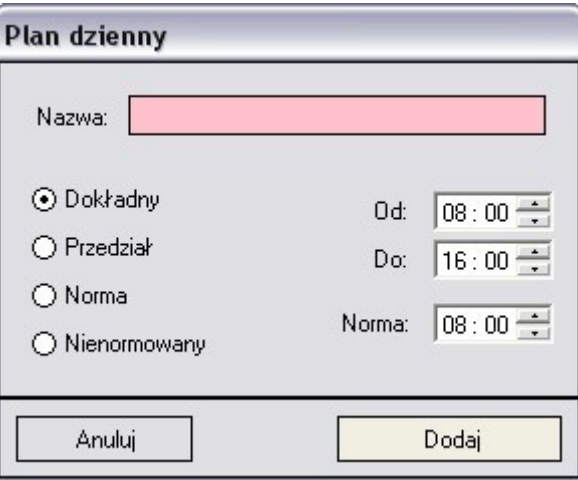

W okienku należy wpisać nazwę planu dziennego oraz wybrać jeden z czterech typów::

- Dokładny
- Przedział
- Norma
- Nienormowany

Pola zaznaczone na kolor różowy są polami wymaganymi.

#### **Plan dzienny "Dokładny"**

W planie dziennym "Dokładny" określamy dokładną godzinę przyjścia i wyjścia z pracy. Norma obliczana jest automatycznie według podanych czasów.

#### **Plan dzienny "Przedział"**

W planie dziennym "Przedział" określamy godzinę przyjścia i wyjścia z pracy oraz normę. Godzina przyjścia i wyjścia z pracy określa czas w którym pracownik ma przepracować podana normę.

#### **Plan dzienny "Norma"**

W planie dziennym "Norma" określamy tylko normę jaką ma pracownik przepracować w dniu.

#### **Plan dzienny "Nienormowany"**

W planie dziennym "Nienormowany", nie określamy żadnych czasów.

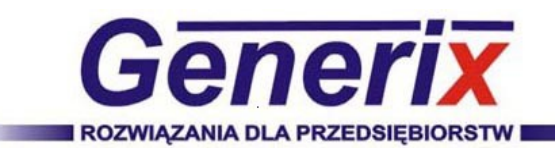

### **2. Edycja planu dziennego**

Aby edytować plan dzienny, należy zaznaczyć go w liście i kliknąć przycisk "Edytuj", lub dwukrotnie kliknąć na plan dzienny w liście.

#### **3. Usunięcie planu dziennego**

Aby usunąć plan dzienny należy zaznaczyć go w liście i kliknąć przycisk "Usuń".

#### **4. Lista planów dziennych**

Listę możemy sortować według kolumn:

- Plan dzienny
- Typ
- Od
- Do
- Norma

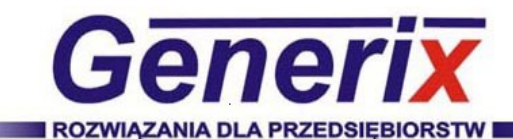

## **8.4. Plany tygodniowe**

Moduł ten służy do zarządzania planami tygodniowymi.

#### **1. Dodanie nowego planu tygodniowego**

Aby dodać nowy plan tygodniowy należy kliknąć przycisk "Dodaj". Na ekranie zostanie wyświetlone okienko "Plan tygodniowy ".

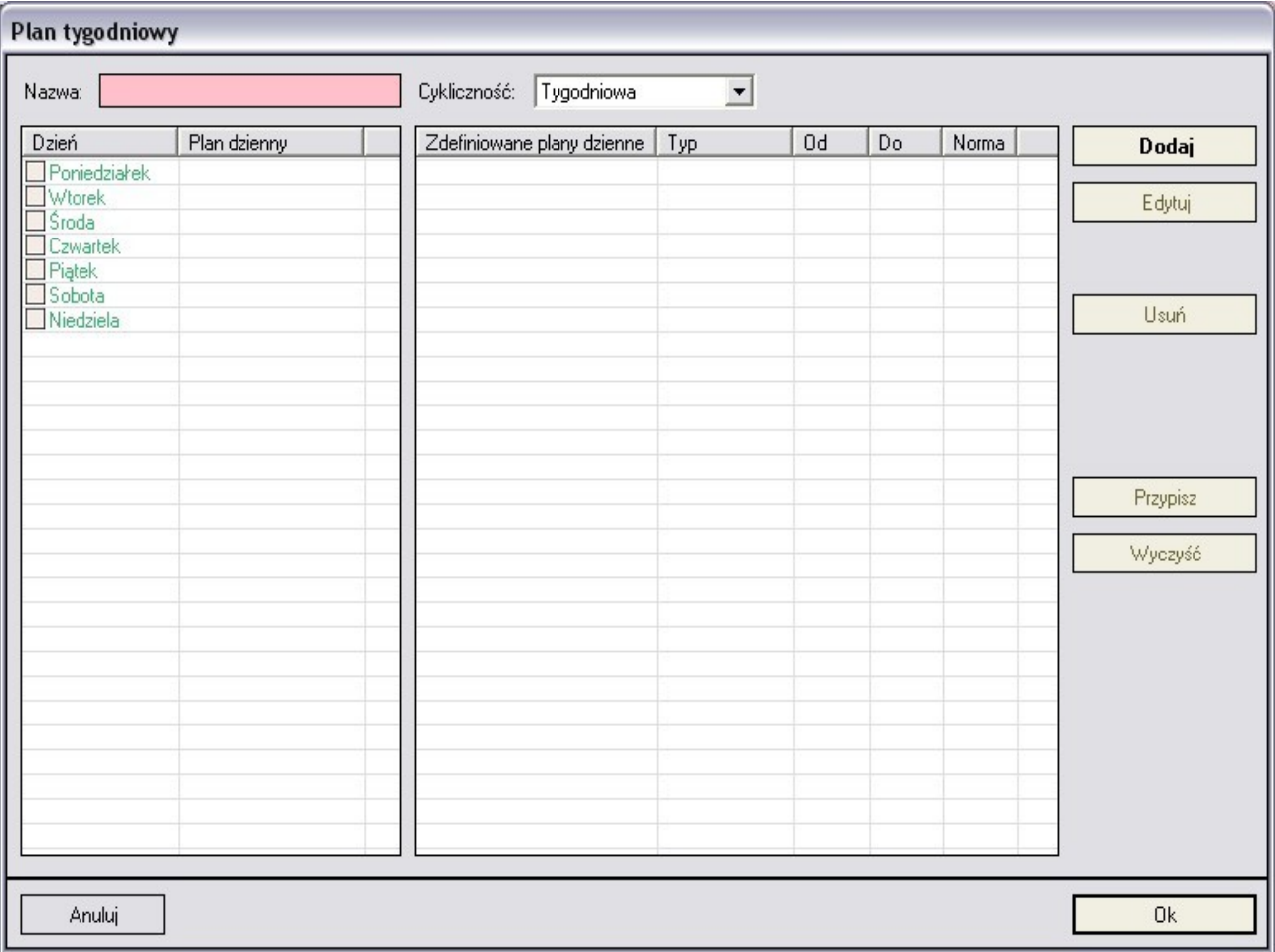

W okienku należy wpisać nazwę planu tygodniowego i wybrać cykliczność oraz przypisać plany dzienne.

Pola zaznaczone na kolor różowy są polami wymaganymi.

#### **Cykliczność planu tygodniowego**

Plan tygodniowy posiada cztery rodzaje cykliczności:

- Tygodniowa
- 2 Tygodniowa
- 3 Tygodniowa
- 4 Tygodniowa

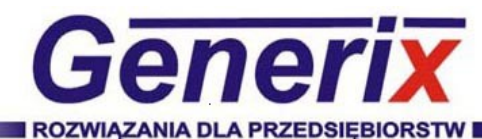

#### **Przypisywanie do dni w planie tygodniowym planów dziennych**

Aby przypisać plan dzienny należy wybrać z listy "Zdefiniowane plany dzienne" interesujący nas dzień, zaznaczyć w liście planu tygodniowego dzień lub kilka dni do których ma być przypisany i kliknąć przycisk "Przypisz". Przytrzymując "Ctrl" możemy zaznaczyć więcej dni w planie tygodniowym.

#### **Czyszczenie dni w planie tygodniowym**

Aby wyczyścić dni w planie tygodniowym należy zaznaczyć dzień lub kilka dni i kliknąć przycisk "Wyczyść". Przytrzymując "Ctrl" możemy zaznaczyć więcej dni w planie tygodniowym.

#### **Dodanie nowego planu dziennego**

Aby dodać nowy plan dzienny należy kliknąć przycisk "Dodaj". Szczegółowy opis tworzenia planów dziennych znajduje się w rozdziale "Plany dzienne".

#### **Edycja planu dziennego**

Aby edytować plan dzienny, należy zaznaczyć go w liście i kliknąć przycisk "Edytuj", lub dwukrotnie kliknąć na plan dzienny w liście.

#### **Usunięcie planu dziennego**

Aby usunąć plan dzienny należy zaznaczyć go w liście i kliknąć przycisk "Usuń".

#### **2. Edycja planu tygodniowego**

Aby edytować plan tygodniowy, należy zaznaczyć go w liście i kliknąć przycisk "Edytuj", lub dwukrotnie kliknąć na plan dzienny w liście.

#### **3. Usunięcie planu tygodniowego**

Aby usunąć plan dzienny należy zaznaczyć go w liście i kliknąć przycisk "Usuń".

#### **4. Lista planów tygodniowych**

Listę możemy sortować według kolumn:

- Plan tygodniowy
- Cykliczność

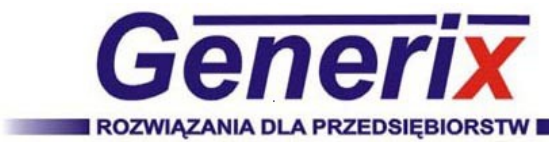

### **9. Bilanse**

## **9.1. Bilans**

Moduł ten służy do przeliczania bilansu pracowników.

#### **1. Wybór pracowników**

W liście znajdują się wszyscy pracownicy którzy spełniają kryteria:

- Dział
- Plan pracy

Aby wyświetlić wszystkich pracowników należy listę "Dział" oraz "Plan pracy" ustawić na "- Dowolny -".

#### **2. Wybór okresu**

W liście "Okres" mamy do wyboru okresy:

- Tygodniowy
- Miesięczny
- Kwartalny
- Półroczny
- Roczny
- Dowolny

Wybierając okres "Dowolny" ustawiamy datę początku oraz końcu okresu, w pozostałych podajemy tylko początek okresu, wartość końcowa okresu obliczana jest automatycznie.

#### **3. Przeliczenie bilansu**

Aby przeliczyć bilans pracowników klikamy przycisk "Przelicz".

#### **4. Szczegółowy bilans pracownika**

Aby zobaczyć szczegółowy bilans pracownika należy dwukrotnie kliknąć na pracownika w liście. Na ekranie zostanie wyświetlone okienko "Pracownicy". Na ekranie zostanie wyświetlone okienko "Bilans pracownika ".

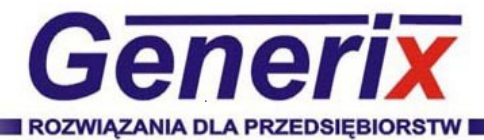

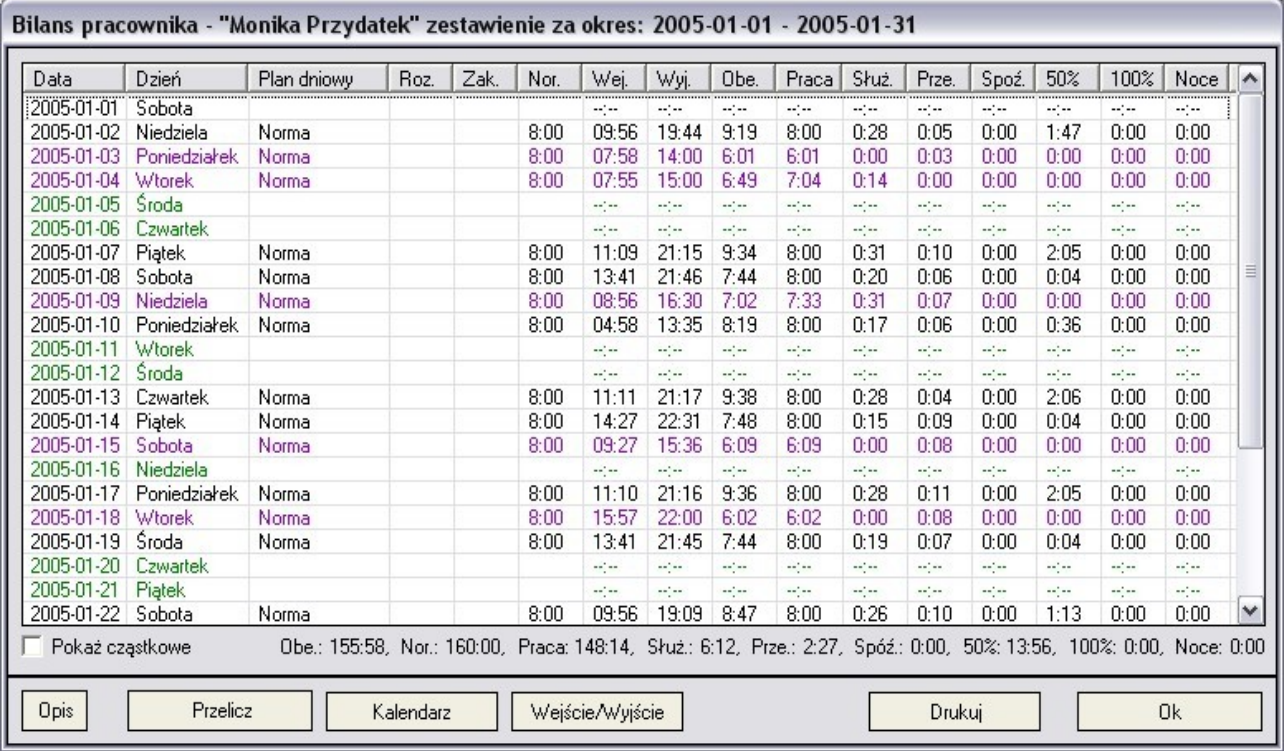

#### **Pokazanie cząstkowych wejść/wyjść**

Aby wyświetlić cząstkowe wejścia/wyjścia z dni należy zaznaczyć opcję "Pokaż cząstkowe".

#### **Edycja kalendarza**

Aby edytować kalendarz pracownika w rozlicznym okresie należy kliknąć przycisk "Kalendarz". Na ekranie zostanie wyświetlone okienko "Kalendarz".

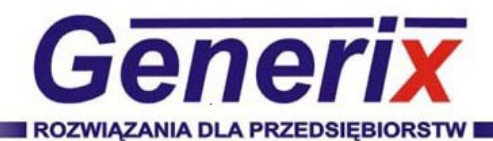

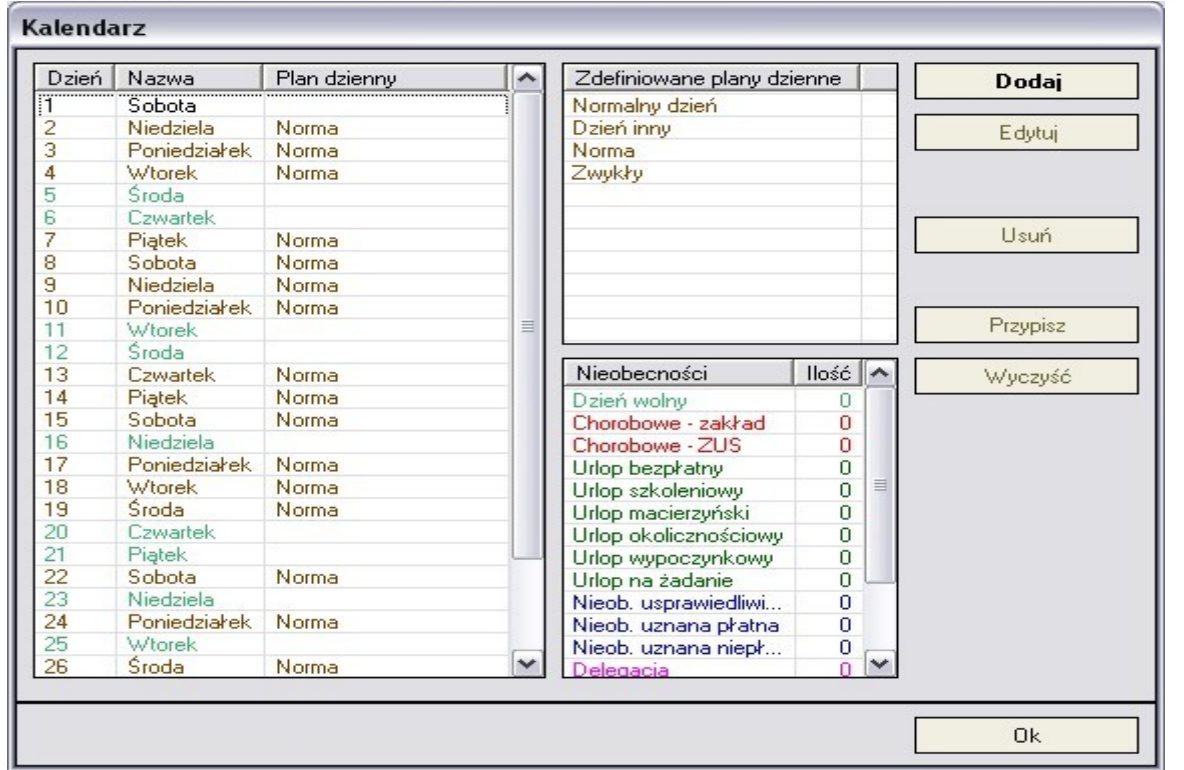

Szczegółowy opis edycji kalendarza znajduje się w rozdziale "Kalendarz" w punkcie 3, 4, 5.

#### **Edycja wejść/wyjść**

Aby edytować wejścia/wyjścia pracownika w rozlicznym okresie należy kliknąć przycisk "Wejście/ Wyjście". Na ekranie zostanie wyświetlone okienko "Wejście/Wyjście".

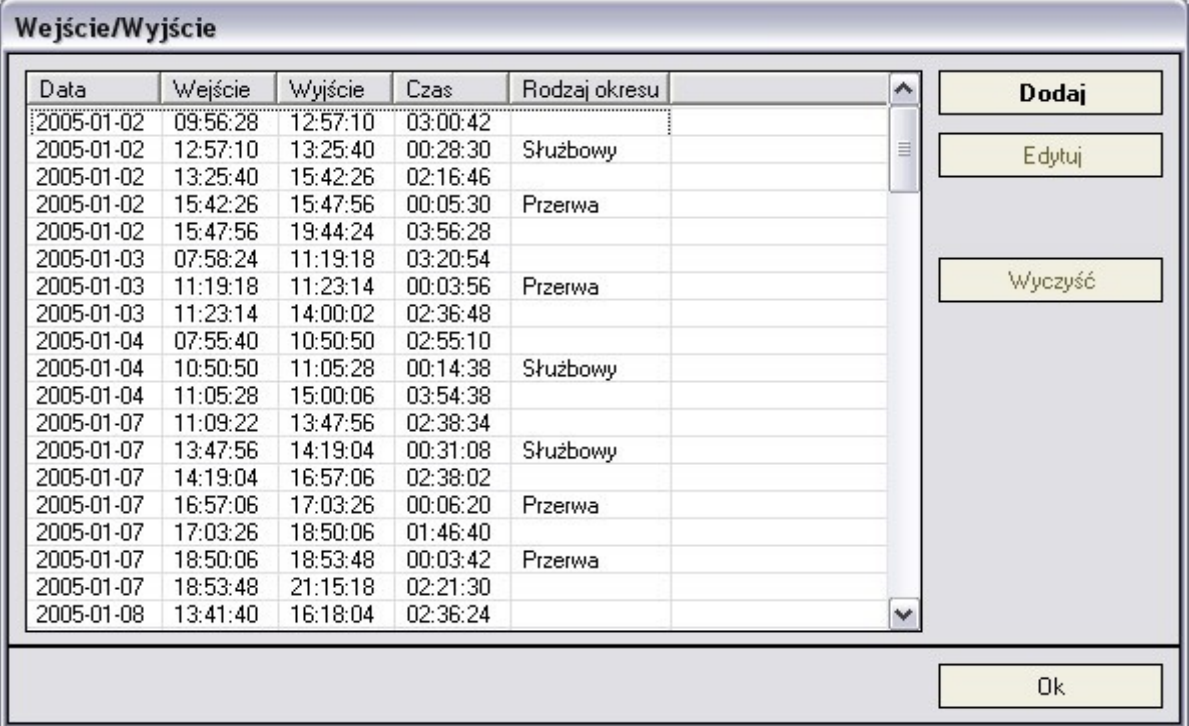

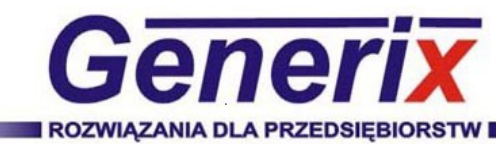

Szczegółowy opis edycji wejścia/wyjścia znajduje się w rozdziale "Wejścia/Wyjścia" w punkcie 3, 4, 5.

#### **Drukowanie**

Aby wydrukować bilans pracownika należy kliknąć przycisk "Drukuj". Na ekranie zostanie wyświetlone okienko "Drukowanie".

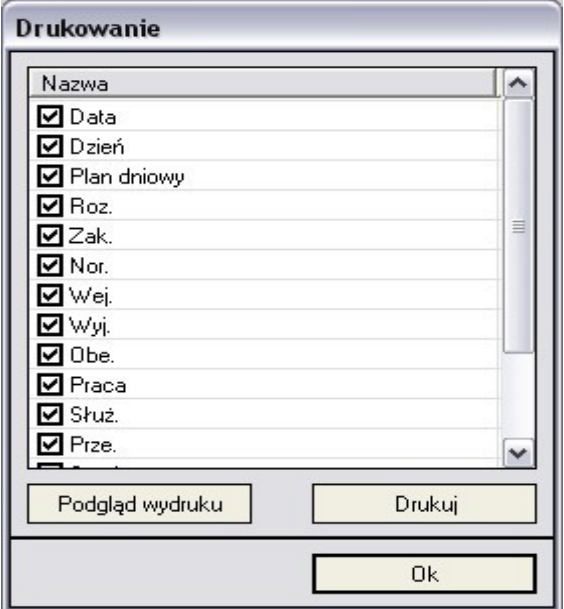

W okienku zaznaczamy jakie kolumny mają być drukowane.

#### **Opis**

Aby wyświetlić opis bilansu pracownika należy kliknąć przycisk "Opis". Na ekranie zostanie wyświetlone okienko "Opis bilansu pracownika".

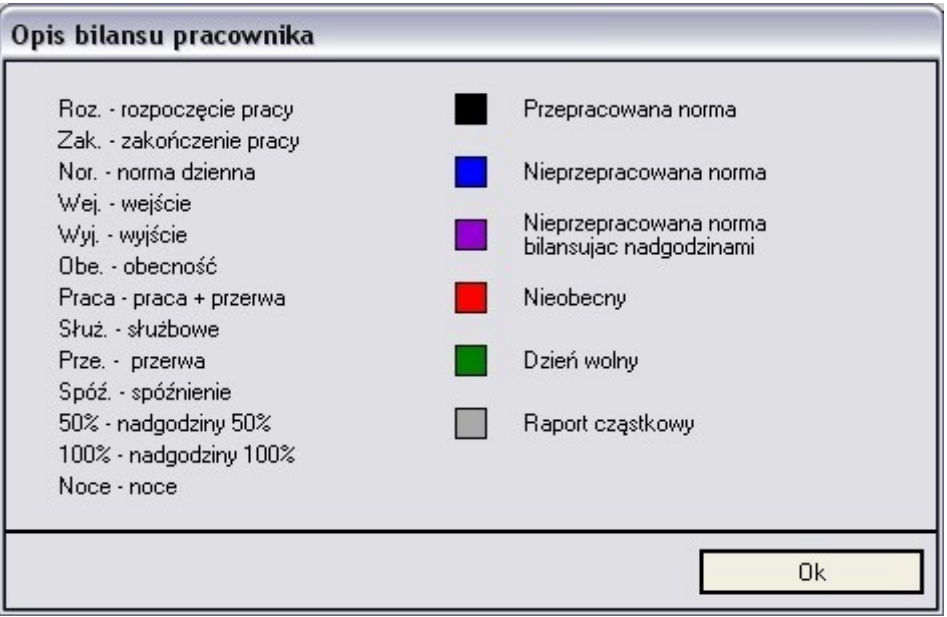

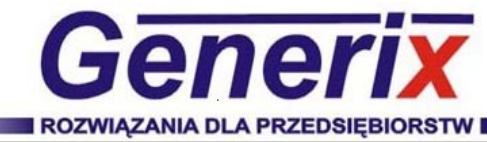

#### **5. Drukowanie**

Aby wydrukować bilans pracowników należy kliknąć przycisk "Drukuj". Na ekranie zostanie wyświetlone okienko "Drukowanie".

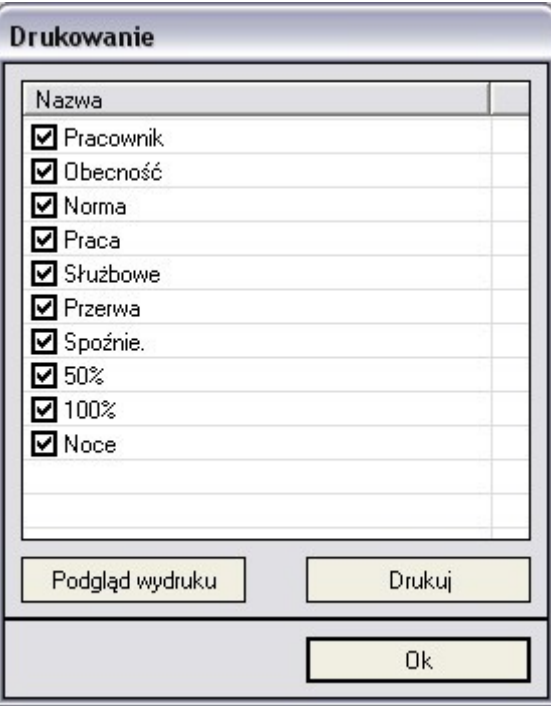

W okienku zaznaczamy jakie kolumny mają być drukowane.

#### **6. Opis**

Aby wyświetlić opis bilansu pracowników należy kliknąć przycisk "Opis". Na ekranie zostanie wyświetlone okienko "Opis bilansu".

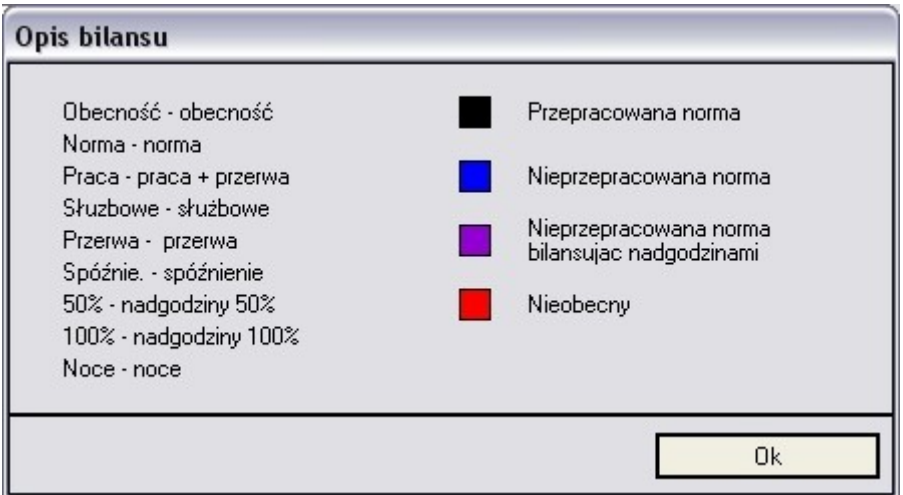

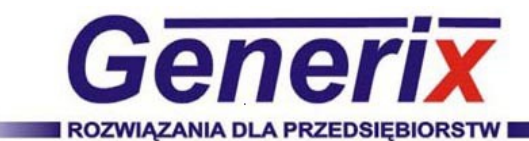

### **9.2. Bilans pracownika**

Moduł ten służy do przeliczania bilansu pracownika.

#### **1. Wybór pracownika**

W liście "Pracownik"znajdują się wszyscy pracownicy którzy spełniają kryteria:

- Dział
- Plan pracy

Aby wyświetlić wszystkich pracowników należy listę "Dział" oraz "Plan pracy" ustawić na "- Dowolny -".

#### **2. Wybór okresu**

W liście "Okres" mamy do wyboru okresy:

- Tygodniowy
- Miesięczny
- Kwartalny
- Półroczny
- Roczny
- Dowolny

Wybierając okres "Dowolny" ustawiamy datę początku oraz końcu okresu, w pozostałych podajemy tylko początek okresu, wartość końcowa okresu obliczana jest automatycznie.

#### **3. Przeliczenie bilansu**

Aby przeliczyć bilans pracownika klikamy przycisk "Przelicz".

#### **4. Pokazanie cząstkowych wejść/wyjść**

Aby wyświetlić cząstkowe wejścia/wyjścia z dni należy zaznaczyć opcję "Pokaż cząstkowe".

#### **5. Edycja kalendarza**

Aby edytować kalendarz pracownika w rozlicznym okresie należy kliknąć przycisk "Kalendarz". Na ekranie zostanie wyświetlone okienko "Kalendarz".

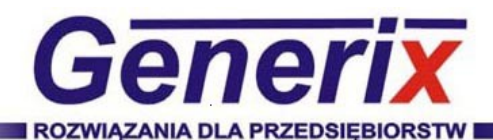

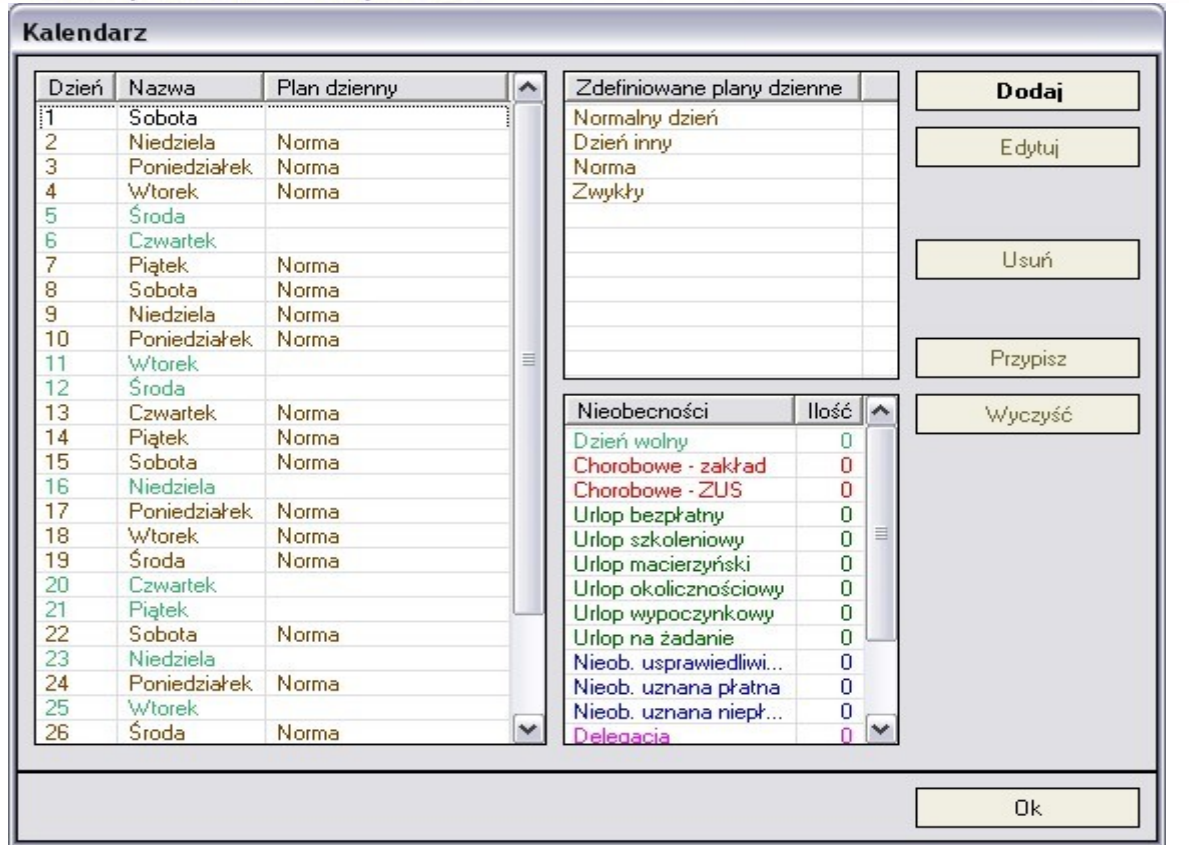

Szczegółowy opis edycji kalendarza znajduje się w rozdziale "Kalendarz" w punkcie 3, 4, 5.

#### **6. Edycja wejść/wyjść**

Aby edytować wejścia/wyjścia pracownika w rozlicznym okresie należy kliknąć przycisk "Wejście/ Wyjście". Na ekranie zostanie wyświetlone okienko "Wejście/Wyjście".

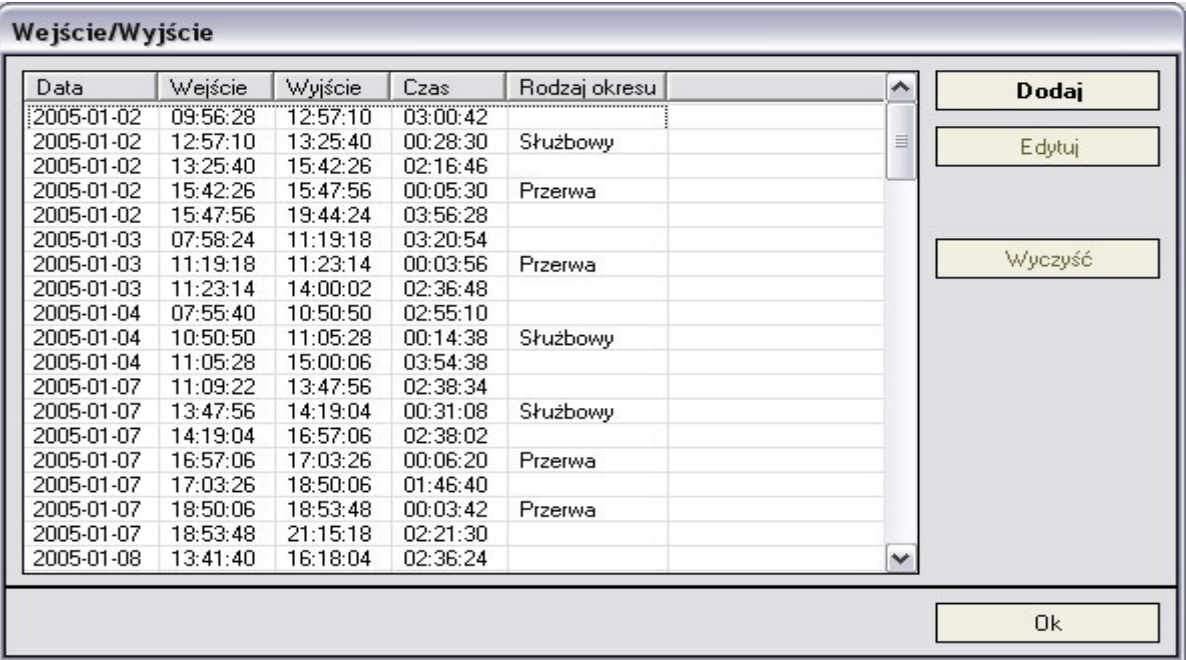

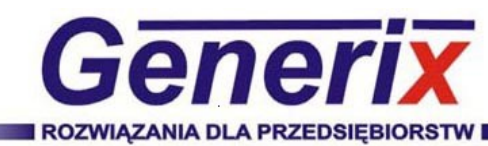

Szczegółowy opis edycji wejścia/wyjścia znajduje się w rozdziale "Wejścia/Wyjścia" w punkcie 3, 4, 5.

#### **7. Drukowanie**

Aby wydrukować bilans pracownika należy kliknąć przycisk "Drukuj". Na ekranie zostanie wyświetlone okienko "Drukowanie".

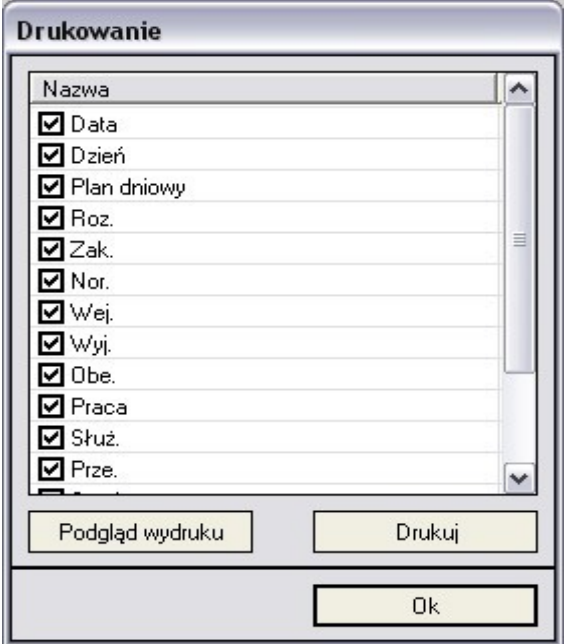

W okienku zaznaczamy jakie kolumny mają być drukowane.

#### **8. Opis**

Aby wyświetlić opis bilansu pracownika należy kliknąć przycisk "Opis". Na ekranie zostanie wyświetlone okienko "Opis bilansu pracownika".

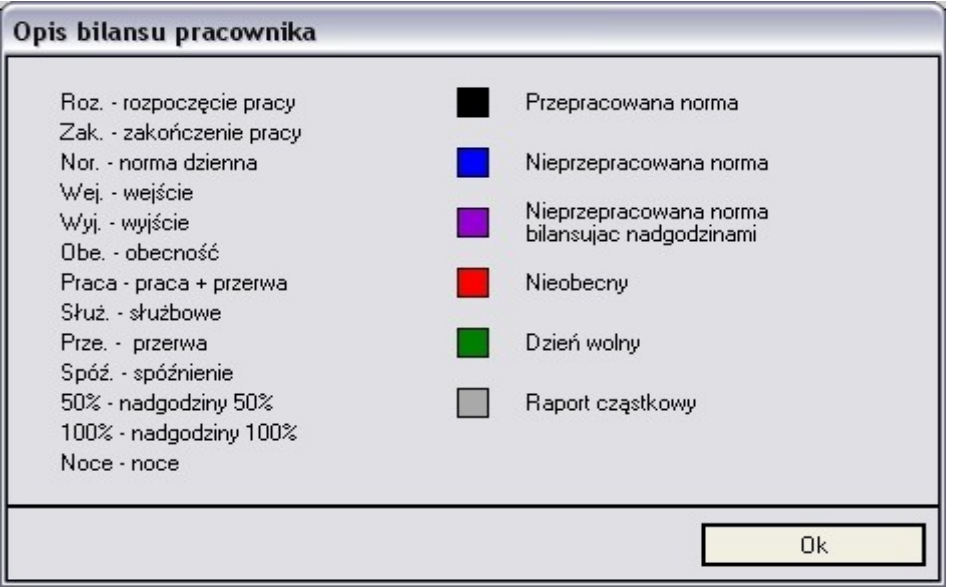

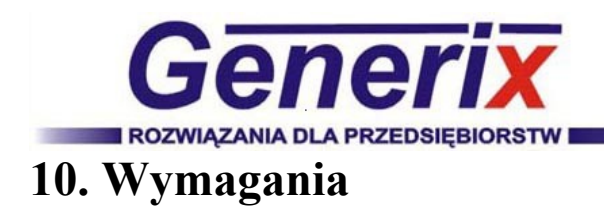

Windows 98SE/Me/2000/XP

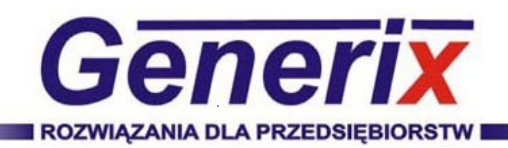

### Spis treści:

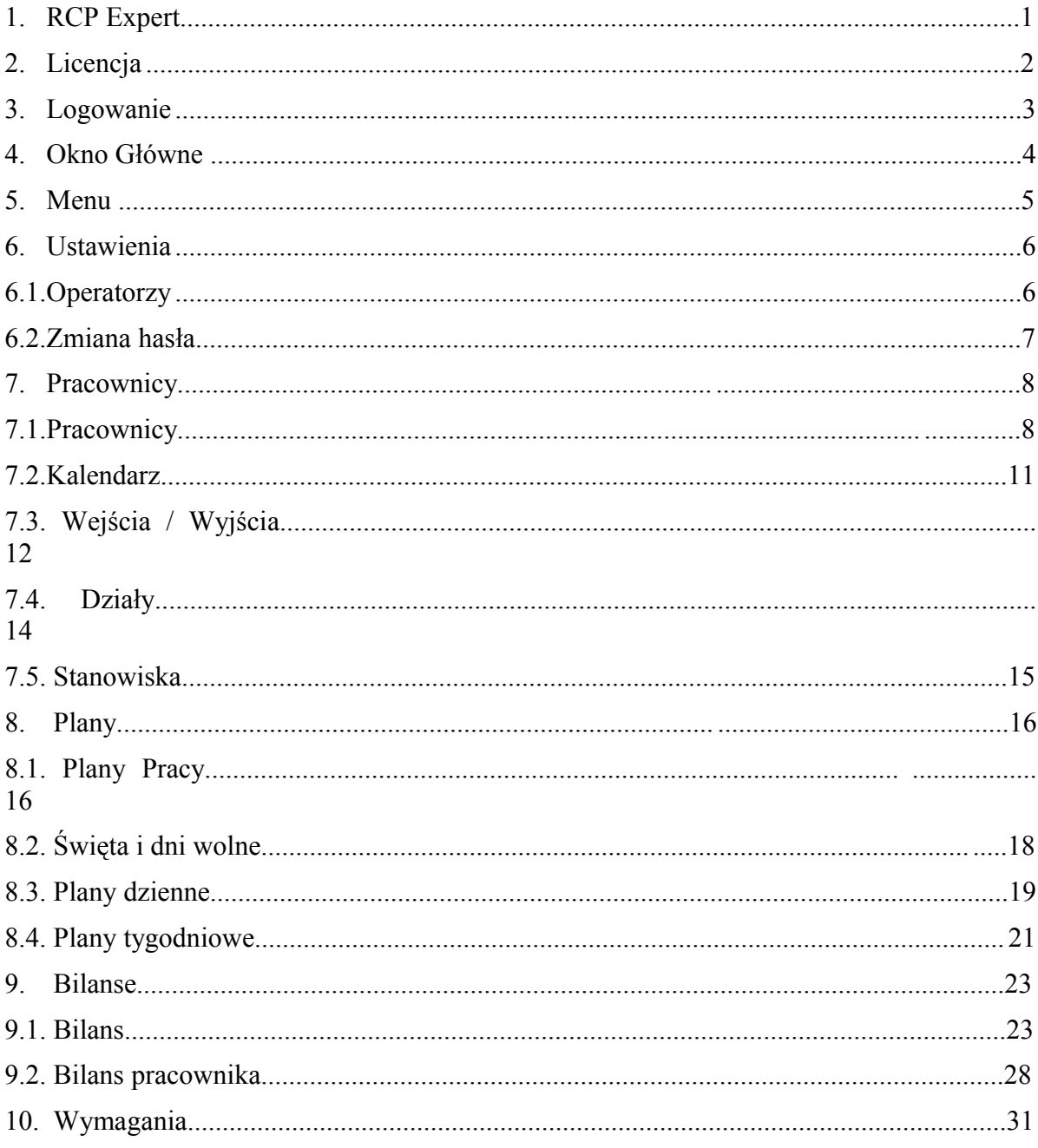

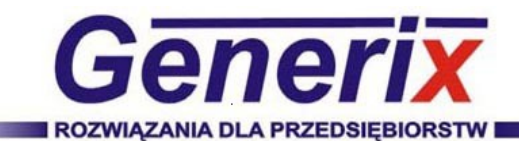

# RCP Expert Instrukcja obsługi

**Generix**

**[www.generix.pl](http://www.generix.pl/) [biuro@generix.pl](mailto:biuro@generix.pl) tel: +48 12 6254800**